## **Configure TimeLive for Single Sign-On**

Configuring TimeLive for single sign-on (SSO) enables administrators to manage users of Citrix ADC. Users can securely log on to TimeLive by using the enterprise credentials.

## **Prerequisite**

Browser Requirements: Internet Explorer 11 and above

## **To configure TimeLive for SSO by using SAML:**

- 1. In a browser, type <https://timelive.livetecs.com/> and press **Enter**.
- 2. Type your TimeLive admin account credentials (**Username** and **Password**) and click **SIGN IN**.

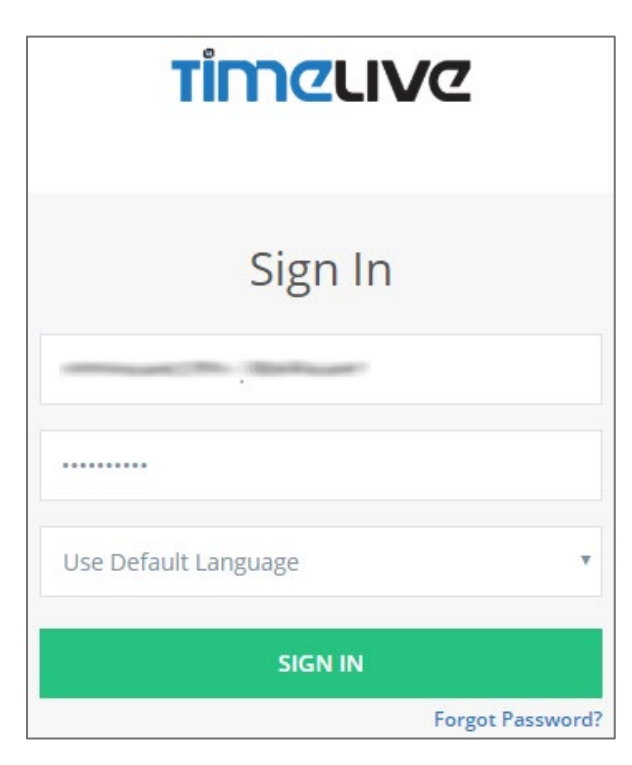

3. In the dashboard page, click **Admin Options**.

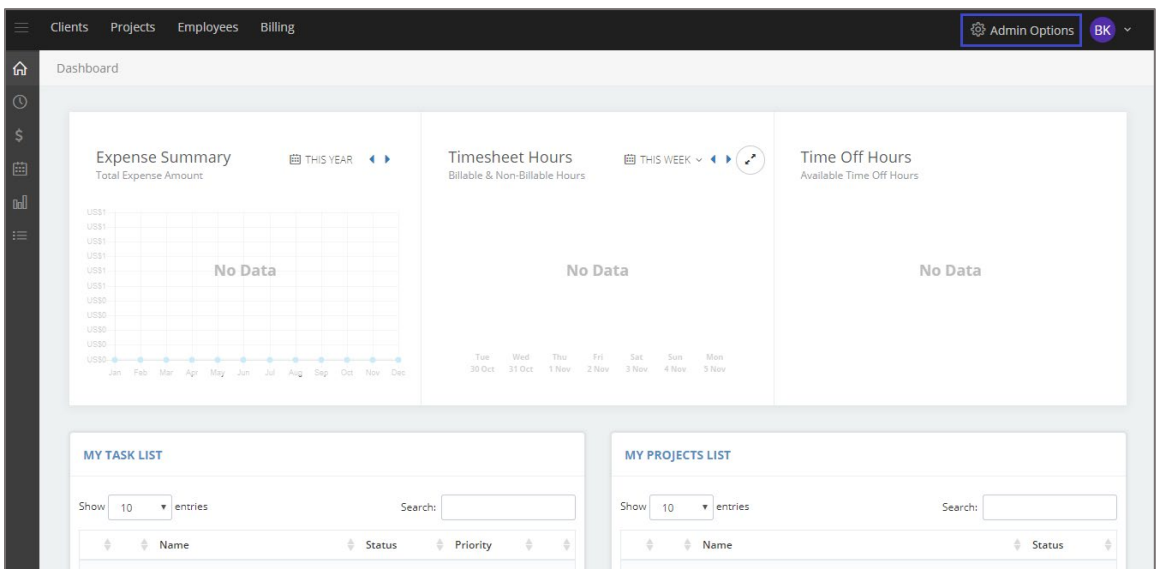

4. In the **ADMINISTRATION** page, click **Preferences**.

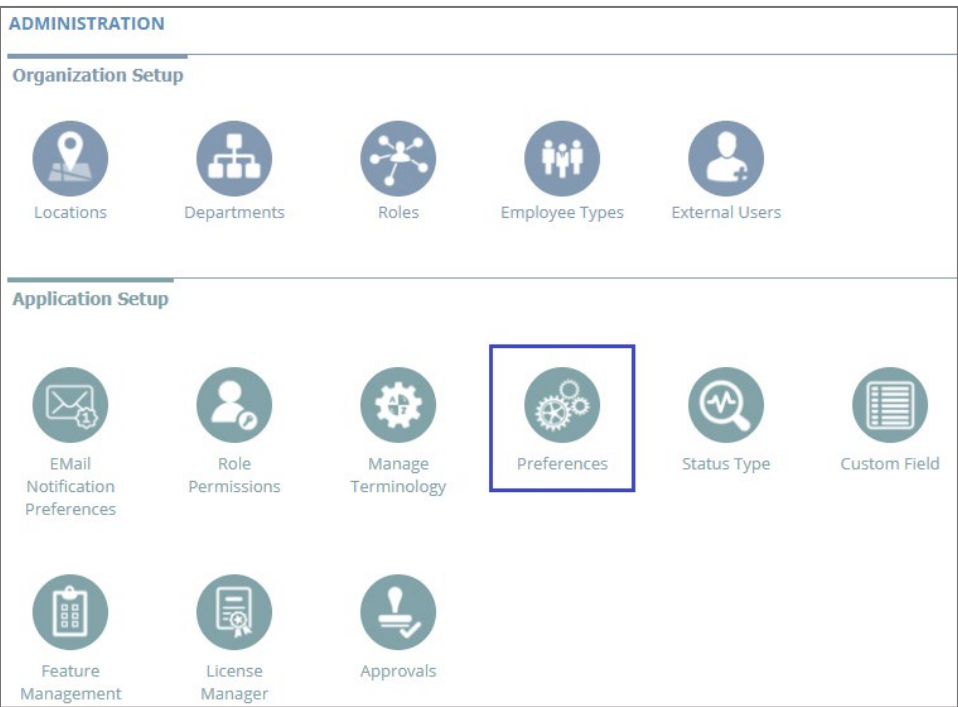

- 5. In the **APPLICATION PREFERENCES** page, click the **Security** tab.
- 6. Select the **Enable Single sign-on (SSO)** check box and enter the values for the following fields:

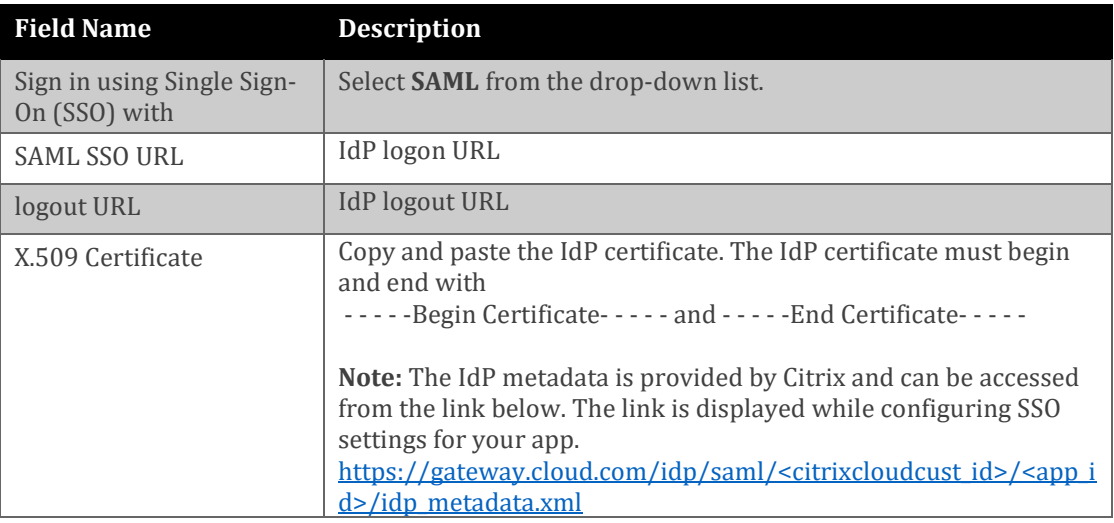

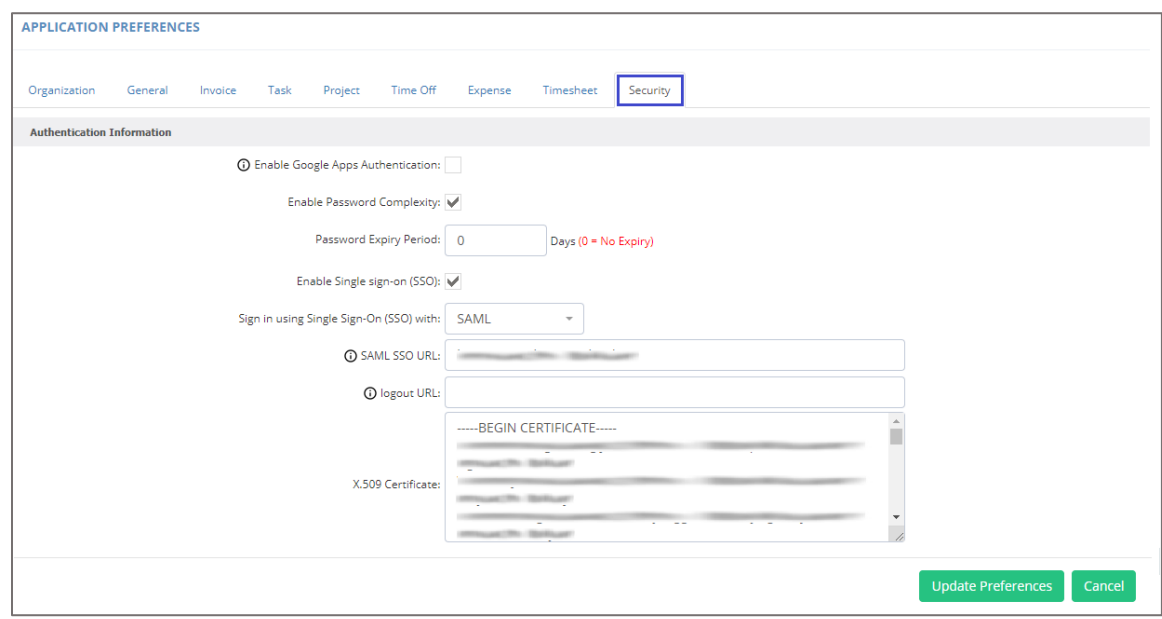

7. Finally, click **Update Preferences**.